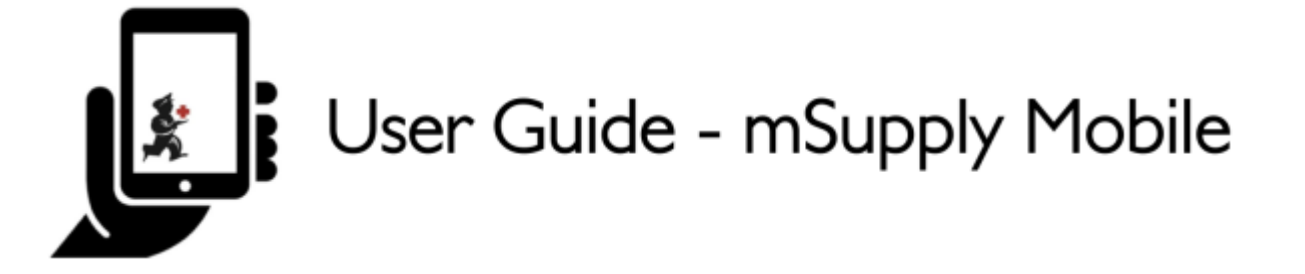

## **Faturas de fornecedores**

Depois que você enviar a sua Requisição para o local fornecedor, você irá aguardar pelo envio do seu pedido. Depois de algum tempo…

O seu pedido estará enfim despachado!

Quando o seu pedido estiver sendo preparado pelo local fornecedor, você verá uma **Fatura de fornecedor** (Supplier Invoice) no seu sistema. Isso e exatamente igual a cópia (em papel) da fatura que você iria receber geralmente com o seu pedido.

Você pode continuar a receber a fatura em papel quando os pedidos são recebidos, mas é muito importante agora verificar todos os medicamentos recebidos em relação a fatura eletrônica no seu mSupply Mobile quando você receber o seu pedido.

> Lembre-se: A Fatura de fornecedor (Supplier Invoice) nem sempre será igual a Requisição enviada (Supplier Requisition).

Também observe que a Fatura de fornecedor DEVE ser igual ao estoque recebido, mas pode ser que esteja diferente. Você deverá sempre verificar os itens que foram recebidos.

Você poderá editar a Fatura de fornecedor (Supplier Invoice) no mSupply Mobile e confirmar que tudo está correto. Quando você estiver satisfeito que as informações dos itens recebidos estão iguais ao que é apresentado na Fatura de fornecedor, você poderá **Finalizar** (Finalise) o pedido e aceitar a atualização do estoque. As quantidades no **Estoque Atual** (Stock On Hand) serão atualizadas automaticamente!

Agora vamos rever cada passo…

## **Clique em Faturas de fornecedores**

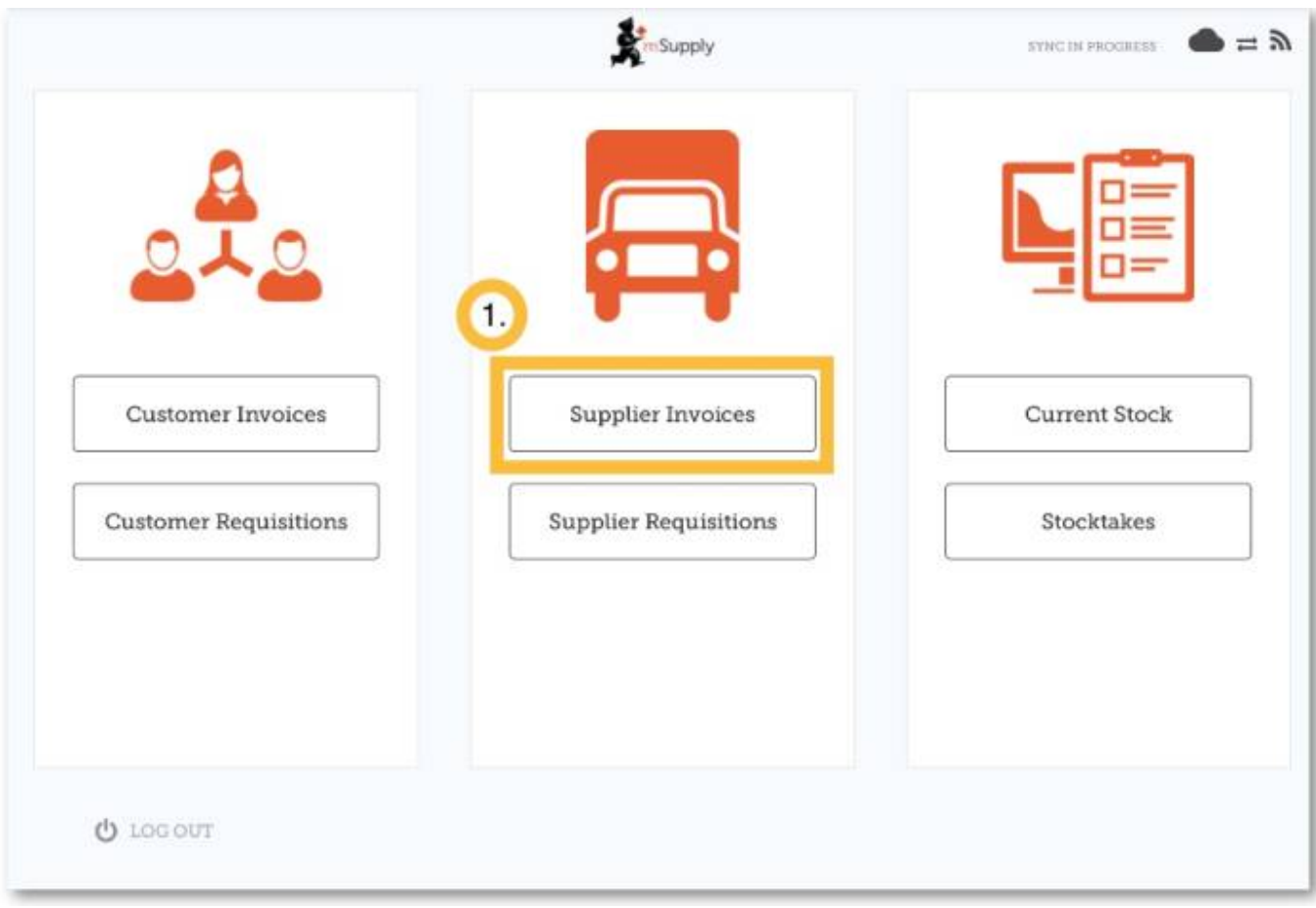

Após clicar no botão **Faturas de fornecedores** (Supplier Invoices) você será apresentado a uma lista de pedidos enviados. Você pode olhar a coluna **Status** para identificar os pedidos que já foram enviados, mas ainda não foram recebidos

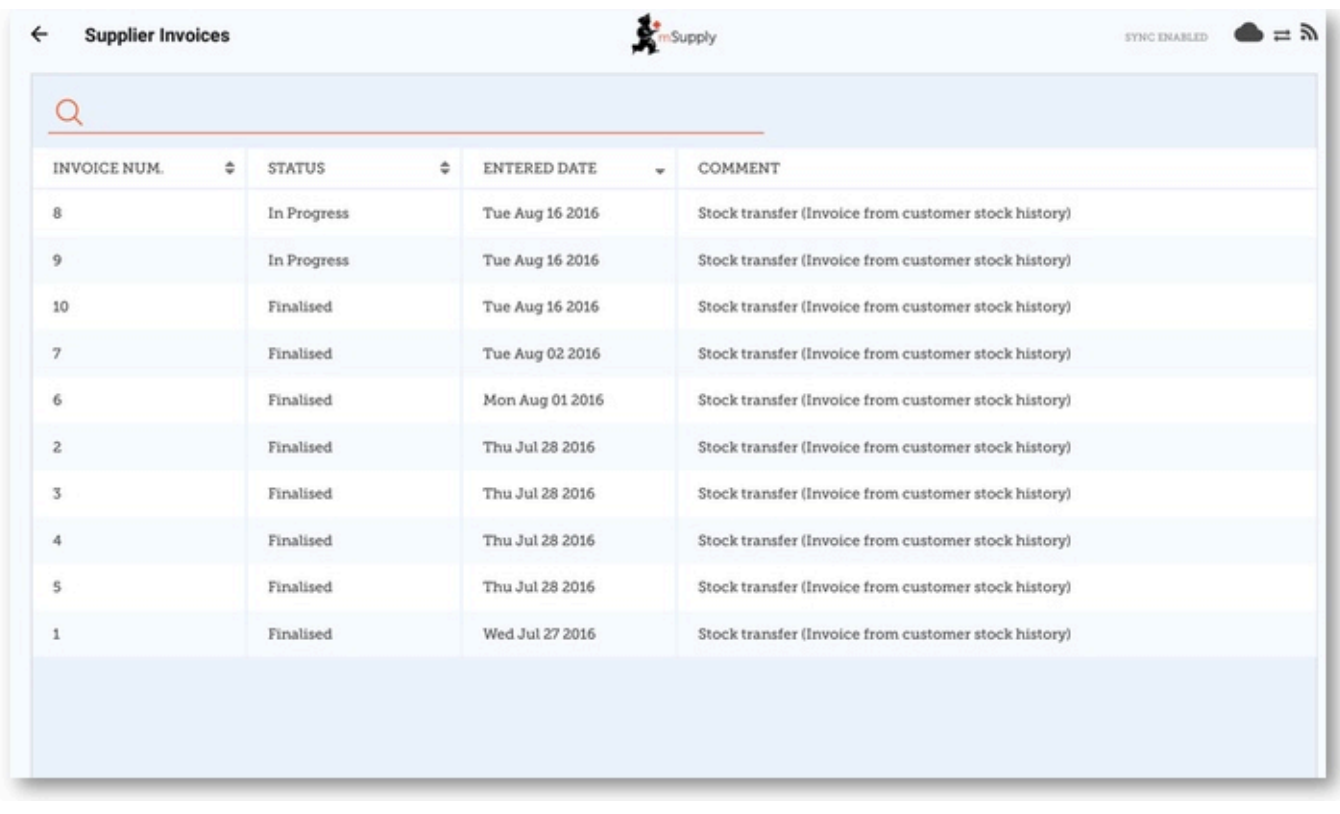

## **Clique na Fatura de fornecedor do pedido que foi enviado**

Você irá abrir a tela com detalhes da Fatura de fornecedor (Supplier Invoice). Você poderá ver os dois itens que foram incluídos na sua Requisição solicitada.

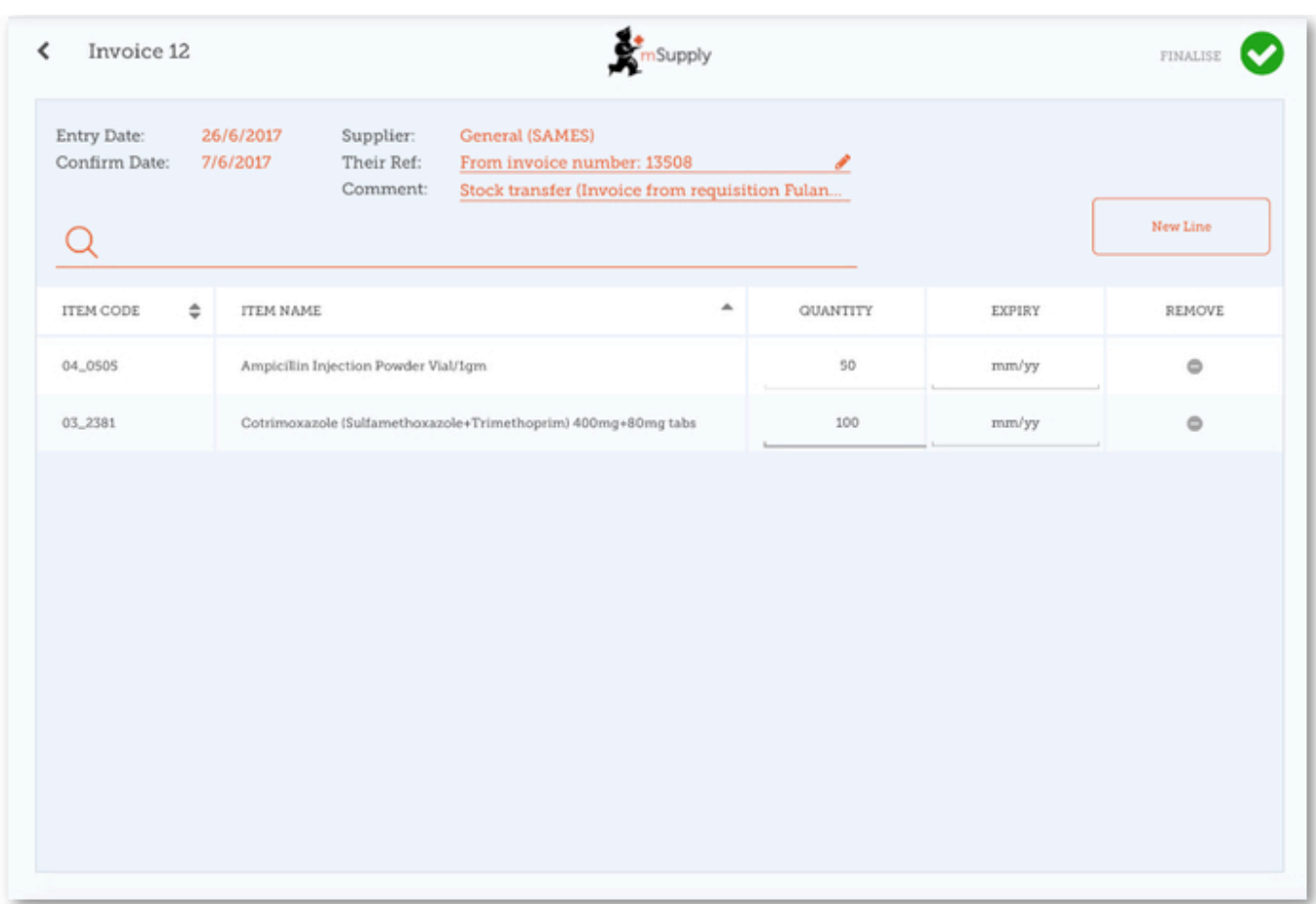

## **Quando estiver certo sobre todas as Quantidades e Datas de Validade...**

Clique no botão **Finalizar** (Finalise) no topo, e depois **Confirmar** (Confirm).

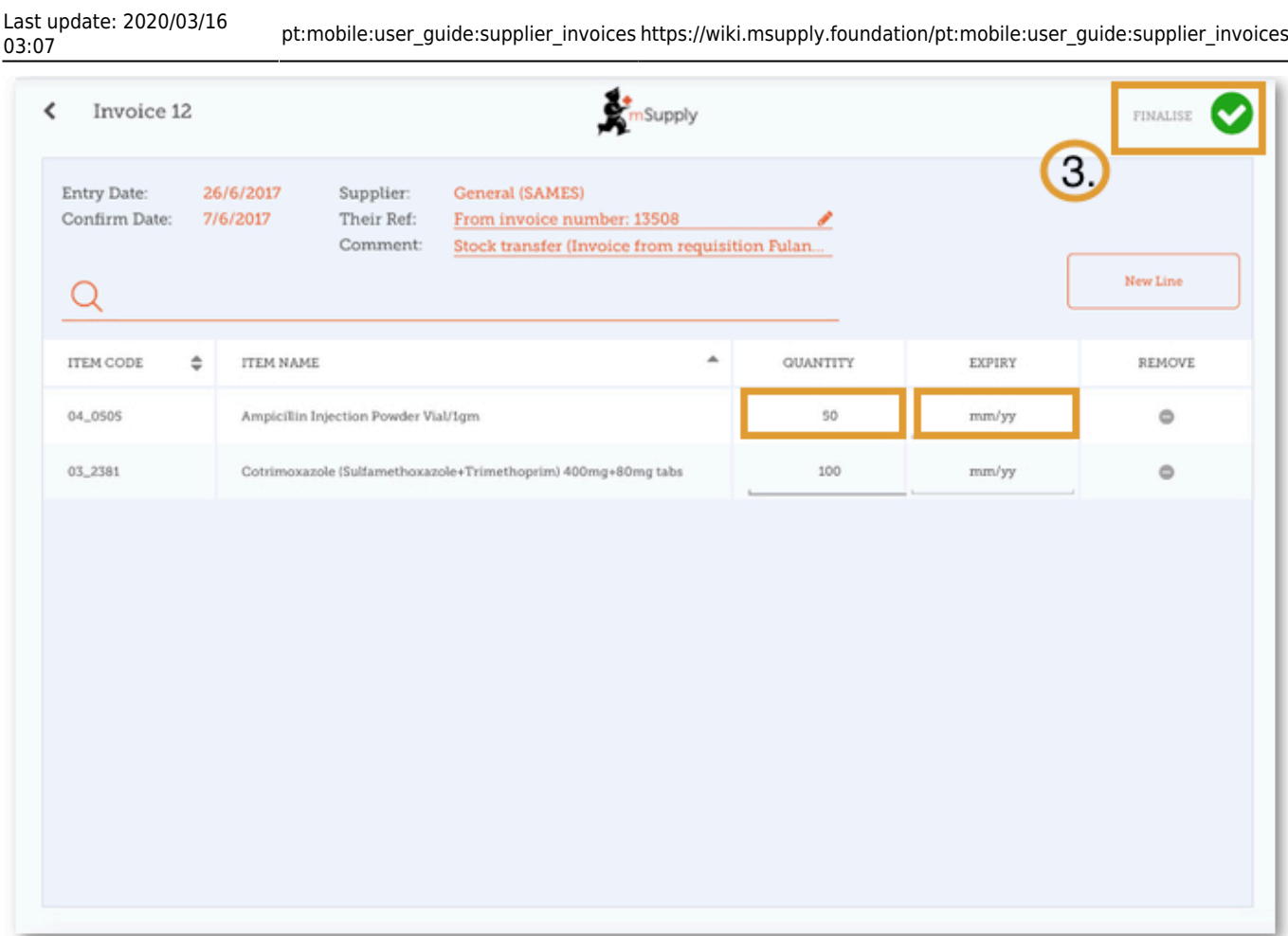

Anterior: *[Requisições para fornecedores \(Pedido por programa\)](https://wiki.msupply.foundation/pt:mobile:user_guide:supplier_requisitions_program)* | | Próximo: *[Faturas de](https://wiki.msupply.foundation/pt:mobile:user_guide:supplier_invoices_returns) [fornecedores - Retornando estoque](https://wiki.msupply.foundation/pt:mobile:user_guide:supplier_invoices_returns)*

From: <https://wiki.msupply.foundation/>- **mSupply Foundation Documentation**

Permanent link: **[https://wiki.msupply.foundation/pt:mobile:user\\_guide:supplier\\_invoices](https://wiki.msupply.foundation/pt:mobile:user_guide:supplier_invoices)**

Last update: **2020/03/16 03:07**

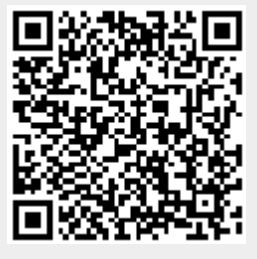